# User **Guide**

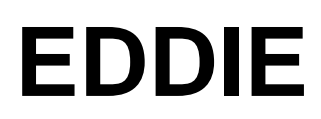

# **Enterprise Data Delivery Information Environment**

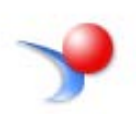

# **UNIVERSITY OF ILLINOIS SYSTEM**

URBANA-CHAMPAIGN . CHICAGO . SPRINGFIELD

# Contents

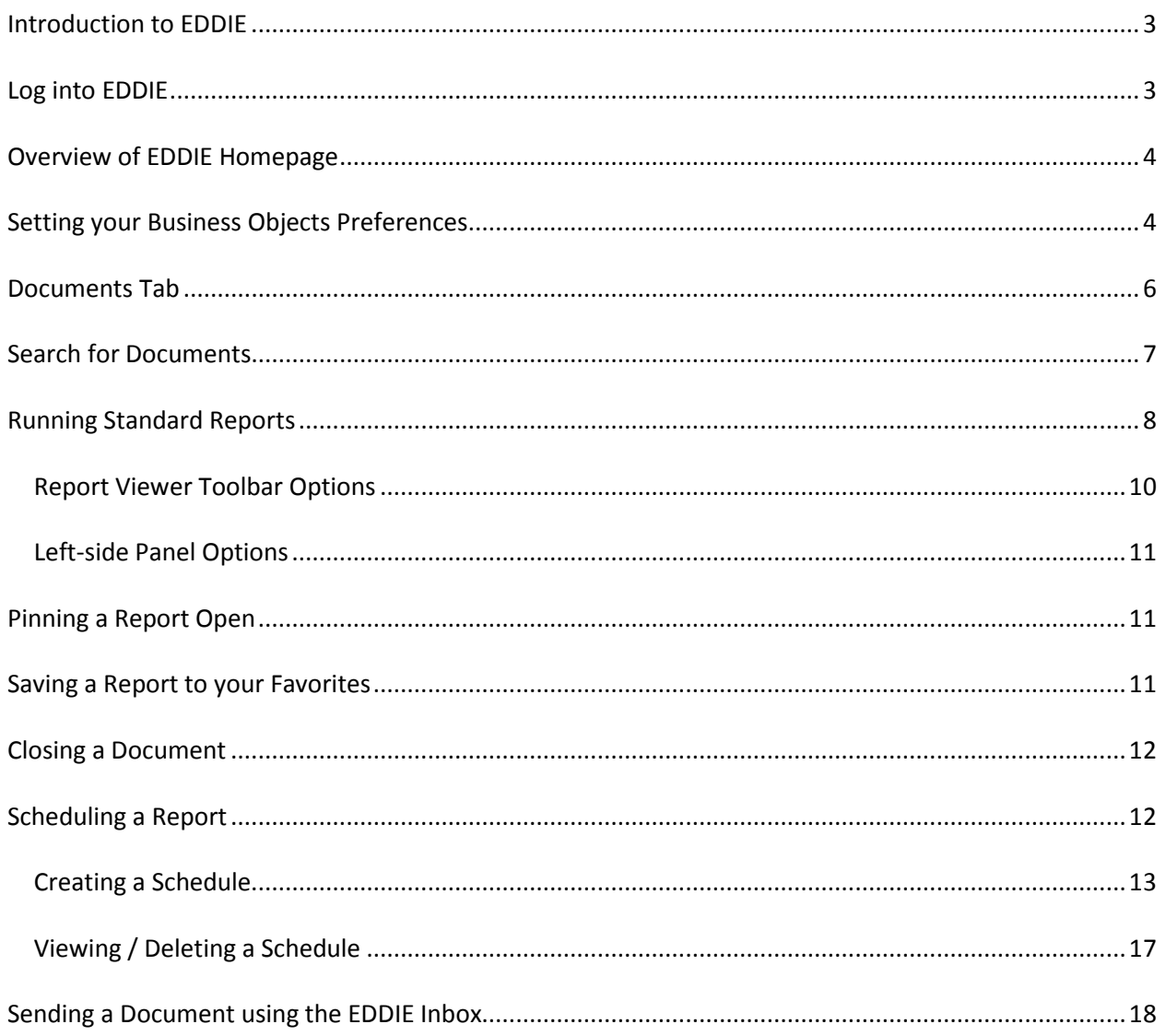

# <span id="page-2-0"></span>Introduction to EDDIE

The EDDIE (Enterprise Data Delivery Information Environment) is a web-based secured Business Objects Content Management System. EDDIE allows easy access to running our University Standard reports, our Solution Library reports, and a safe environment to save your favorite ad hoc reports.

#### <span id="page-2-1"></span>Logging into EDDIE

- 1. Open the EDDIE login page: <https://eddie.ds.uillinois.edu/>
- 2. Click the  $\bigtriangledown$  Log In to EDDIE button.
- 3. Enter your University **NetID** and **Password**.

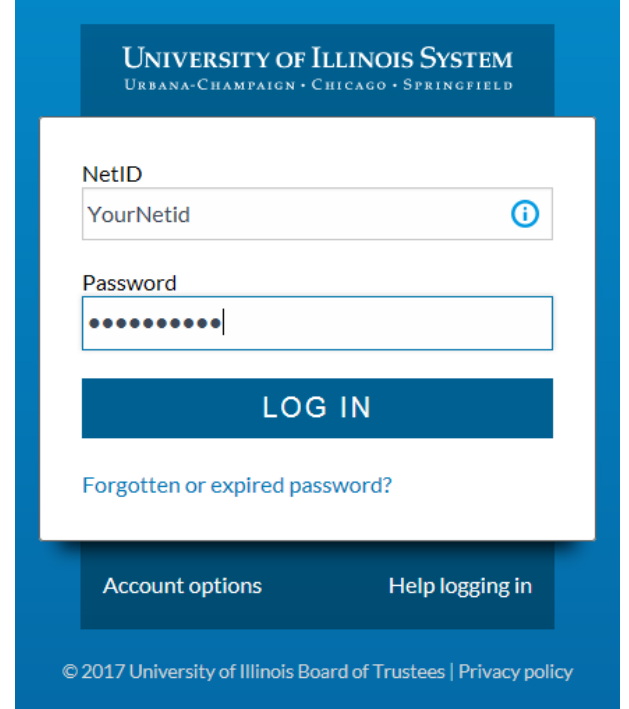

4. Click the **LOG IN** button.

## <span id="page-3-0"></span>Overview of EDDIE Homepage

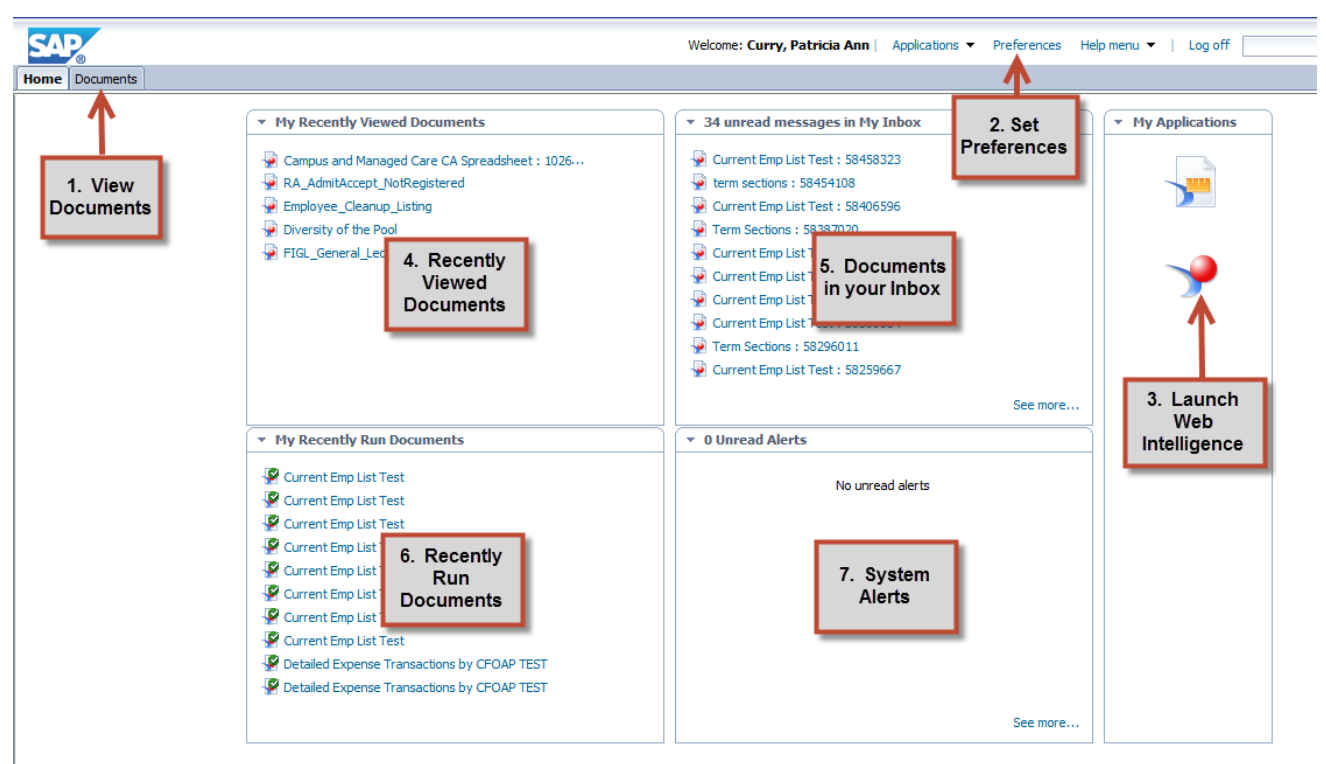

- **1. Documents tab:** Click the Documents tab to locate the folders and categories that contain the Report Documents within your access. The documents tab contains the standard reports, the solution library reports, and any reports you have saved to your Favorites folder.
- **2. Preferences:** Click the Preferences link to set or change all of your Business Objects preferences, including your general EDDIE preferences, and your Web Intelligence preferences.
- **3. Web Intelligence:** Click the Web Intelligence icon under My Applications to launch the Web Intelligence editor to create and edit Web Intelligence documents. If you set your Web Intelligence creation and editing tool in preferences to the Desktop software, clicking this icon will open the Web Intelligence Rich Client installed on your computer.
- **4. Recently Viewed Documents:** Displays your ten most recently opened documents in EDDIE. This allows you to open recently viewed documents directly from the Home page.
- **5. My Inbox**: Displays up to ten of your most recently received, unread messages in your Business Objects Inbox.
- **6. Recently Run Documents:** Displays your ten most recently refreshed documents in EDDIE. This allows you to open these documents directly from the EDDIE home page.
- **7. Systems Alerts:** View any system-wide alerts sent from the System Administrator

## <span id="page-3-1"></span>Setting your Business Objects Preferences

The Preferences menu allows you to set the way your want the EDDIE and Web Intelligence to function.

- 1. From the Home Page, click the **Preferences** link.
- 2. Under General Preferences, you can:
	- a. Reset your options to the defaults.
	- b. Select a different tab, folder, or category as your start page.
	- c. Select which columns you want to display in the Documents tab.
	- d. Change the document viewing location (view in the EDDIE portal or open documents in separate windows)
	- e. Set the maximum number of items (documents) to display in lists per page. Increasing this number will allow you to see more documents in your folders and categories without having to use page navigation.
- 3. Under Web Intelligence preferences, you can:
	- a. Select how you would like to view Web Intelligence documents in EDDIE. Choices include:
		- i. HTML (Default)
		- ii. Desktop (requires Rich Client installation)
		- iii. PDF
	- b. Select how you would like to modify and create Web Intelligence documents. Choices include:
		- i. HTML (Default)
		- ii. Desktop (requires Rich Client to be installed). If you want to open and save reports to your computer, you need to use the Rich Client. The HTML version requires that you save your documents in EDDIE.

# <span id="page-5-0"></span>Documents Tab

The Documents Tab contains all of the Business Objects documents and reports stored in EDDIE. Within this tab, you will find several sub-menus along the left-side of the window.

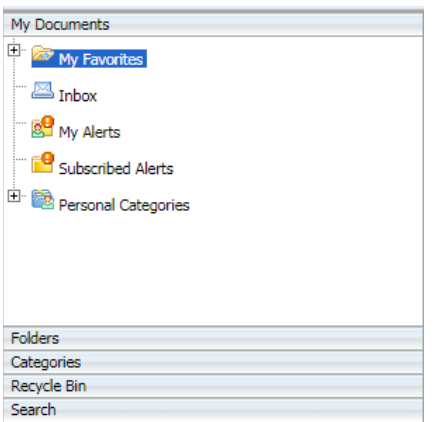

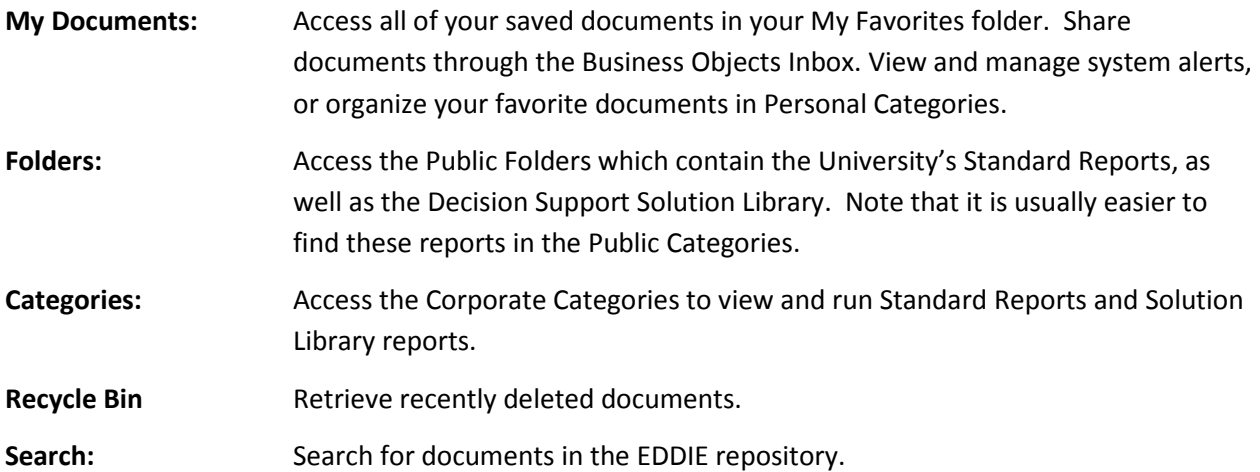

#### <span id="page-6-0"></span>Search for Documents

- 1. Click in the **Documents** tab
- 2. Click on the Search bar located at the bottom left corner of the window.
- 3. Enter the word or words to search for. For example, if you know the document you need is related to the Operating Ledger, enter "Operating Ledger" in the search box.
- 4. Click the Search icon.

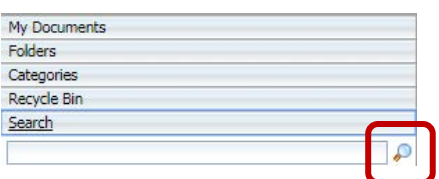

5. If your search returns many results, you can filter those results by Document Type, Location of Document, when the document was last refreshed, the Document Author, or the Data Source.

<span id="page-6-1"></span>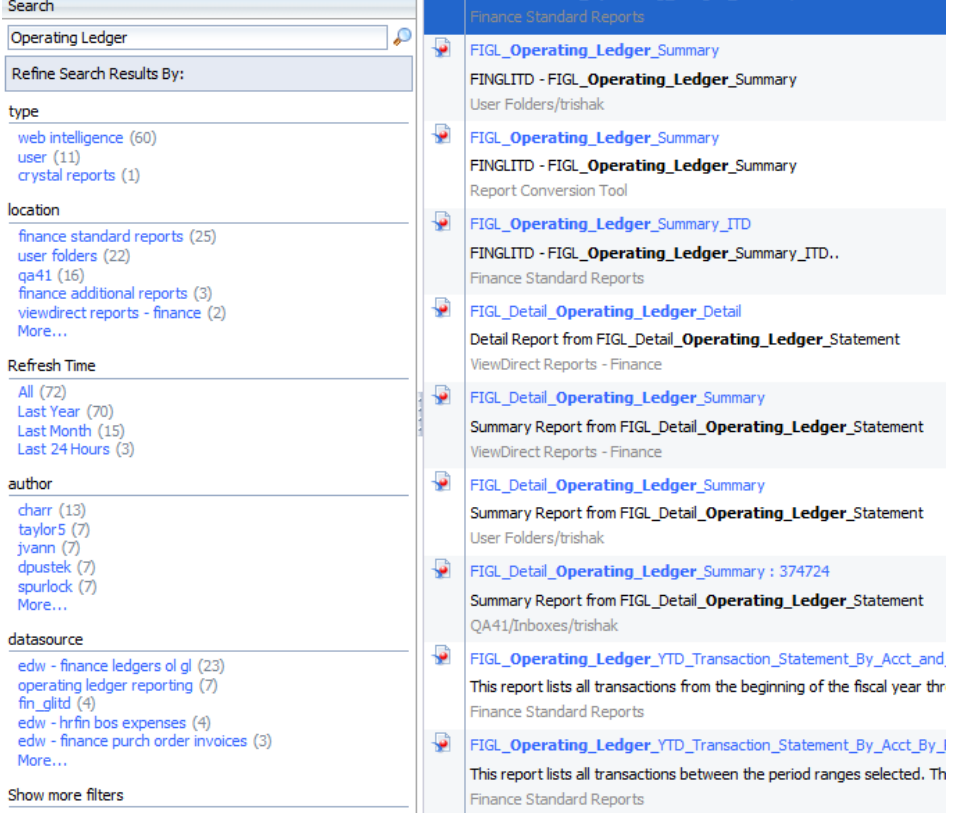

## Running Standard Reports

- 1. From the EDDIE home page, click on the **Documents** tab
- 2. Select the **Categories** menu

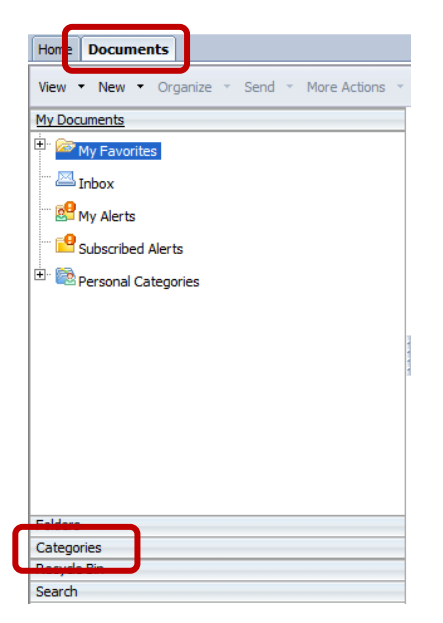

- 3. Click the **+** to expand the Corporate Categories, and locate the desired report
- 4. Double-click the report to open

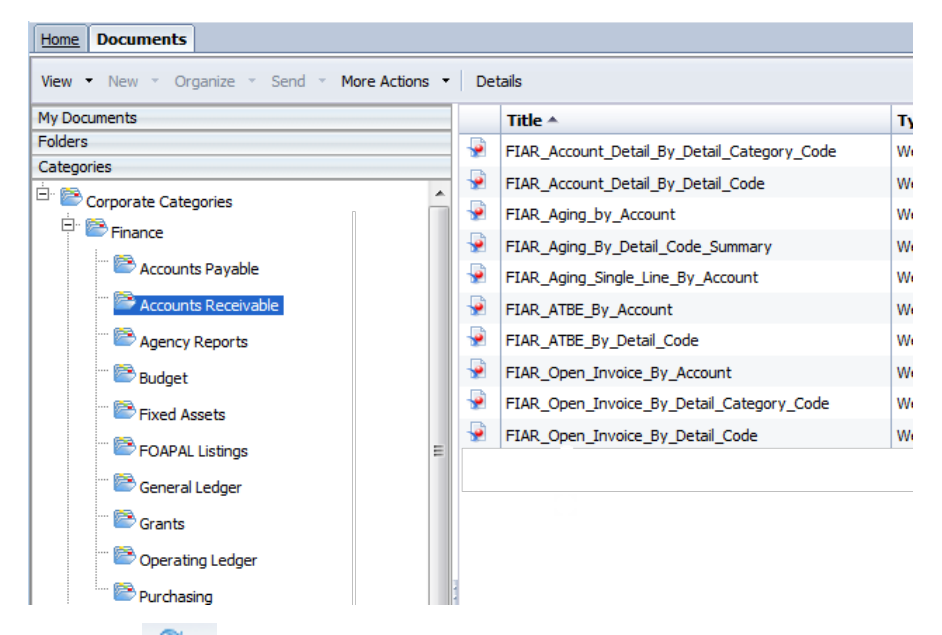

5. Click the  $\mathbb{R}^3$  **F** Refresh button to refresh the report. Or click the **Advanced** button on the leftside panel User Prompt Input menu.

6. Select each prompt on the left, and enter or select the desired value(s).

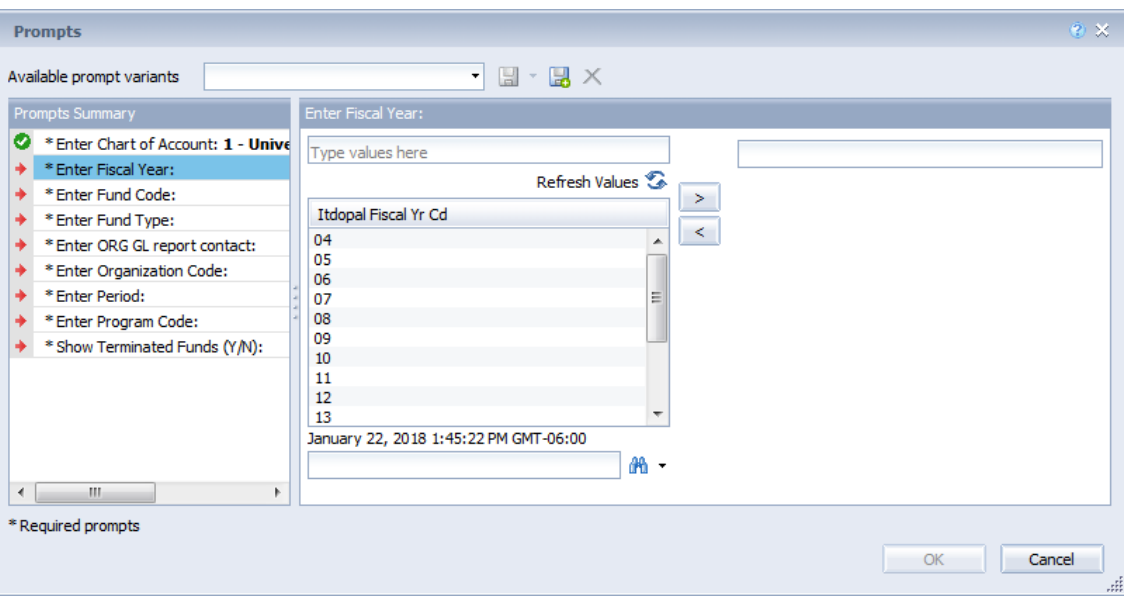

**Tip:** If an unanswered prompt has a Green checkmark, it is an optional prompt, and you are not required to enter any values. To skip a required prompt, you may sometimes enter an asterisk (\*). (Note that the asterisk does not work on all prompts)

Click **OK** to run the query.

**Tip:** To save time, you can change your default start page in the preferences menu. Then when you log into EDDIE, you automatically open to a specific folder or category.

#### <span id="page-9-0"></span>Report Viewer Toolbar Options

The following toolbars are displayed when viewing reports using the HTML view. Options will vary if viewing reports in PDF mode.

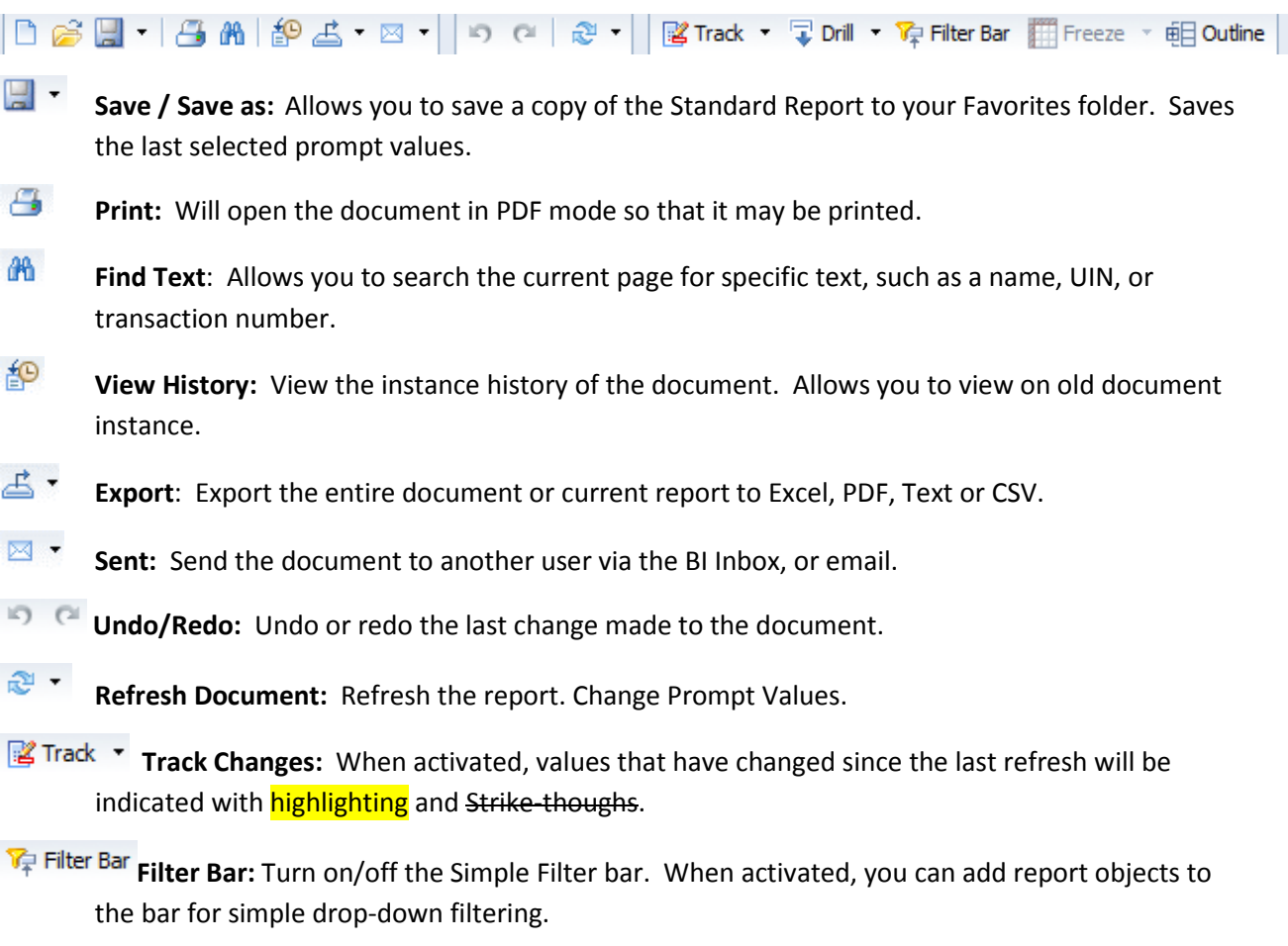

**<u> 画</u> Outline Outline:** View the fold/unfold outline.

#### <span id="page-10-0"></span>Left-side Panel Options

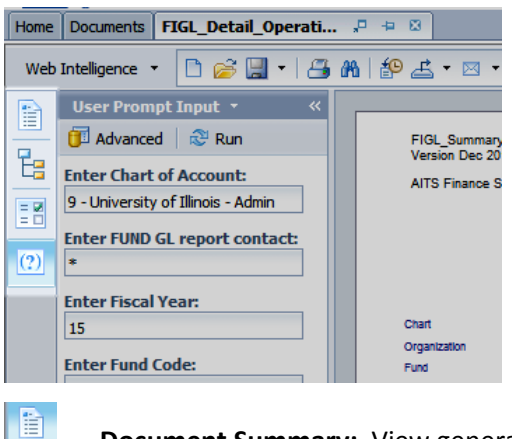

**Document Summary:** View general information, stats, and options related to the document.

**Navigation Map:** Allows you to navigate to the various reports and sections in the document.

**Input Controls:** Filter the report using Input Controls (when available).

**User Prompt Input:** Displays prompts and allows prompt values to be viewed and changed.

#### <span id="page-10-1"></span>Pinning a Report Open

t

圖

 $(2)$ 

The pin feature allows you to pick the reports you run frequently and pin them so they open automatically when you open your Documents tab.

1. Open the document you wish to pin.

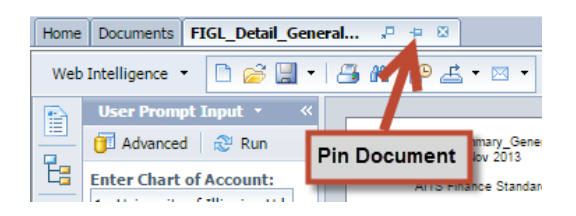

2. Click the  $\blacksquare$  Pin icon located on the document tab.

#### <span id="page-10-2"></span>Saving a Report to your Favorites

You may choose to save copies of the standard reports to your Favorites folder so that you can save your prompt values, or to use the scheduling feature.

- 1. Refresh the report using the desired prompt values.
- 2. Click the **Save** drop-down menu
- 3. Select **Save as**
- 4. Select the **Favorites** folder (You can click the **the state** a new subfolder folder)
- 5. Rename the document (if desired)

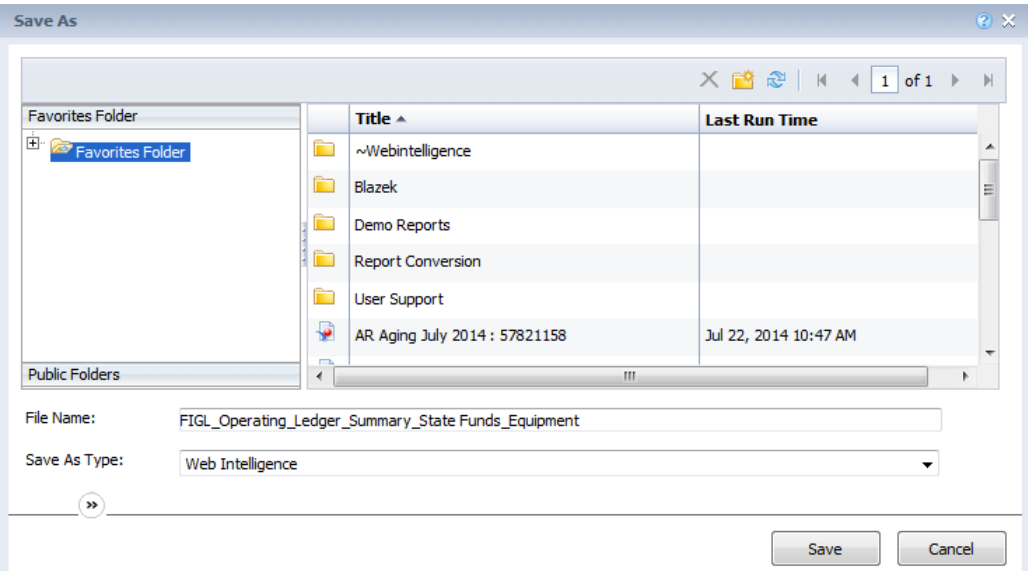

6. Click **Save**

#### <span id="page-11-0"></span>Closing a Document

1. On the Report tab, click the X button.

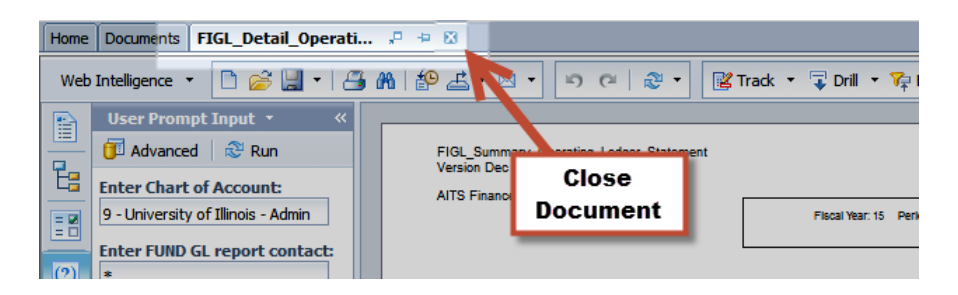

#### <span id="page-11-1"></span>Scheduling a Report

Scheduling reports to run automatically lets you automate the process of refreshing your documents and can also reduce the run time by allowing you to scheduling your reports to run during off-peak periods. Reports can be automatically sent to other users, or groups of users, in Web Intelligence format, or as Excel or PDF files. Note that reports must be saved to your Favorites folders in EDDIE prior to being exported.

#### **Note:**

Scheduling will not work for reports that have prompt values that need to change with each refresh. When building the schedule, you are required to enter the prompt values for all prompts in the report.

#### <span id="page-12-0"></span>Creating a Schedule

- 1. Select the report to schedule in your **Favorites** folder.
- 2. Click the **More Actions** drop-down menu on the toolbar and choose **Schedule** (or right-click on the report title and choose **Schedule**)

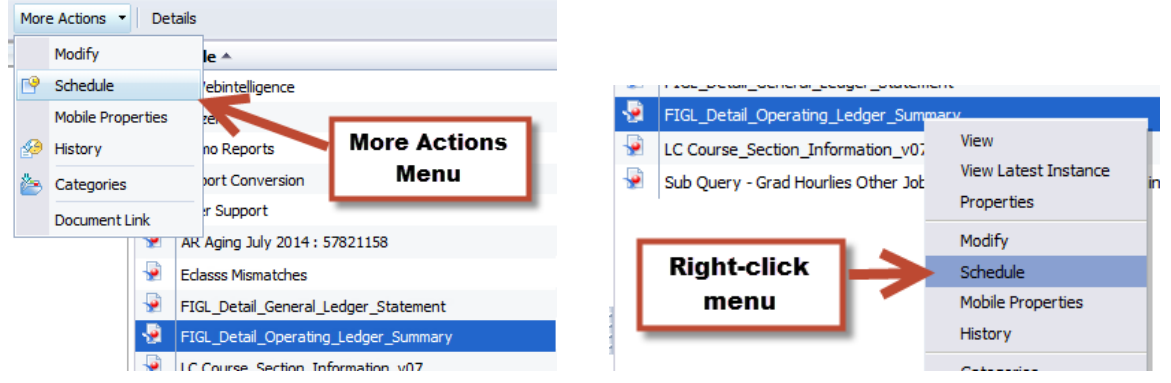

3. Enter a title for the instance you are creating

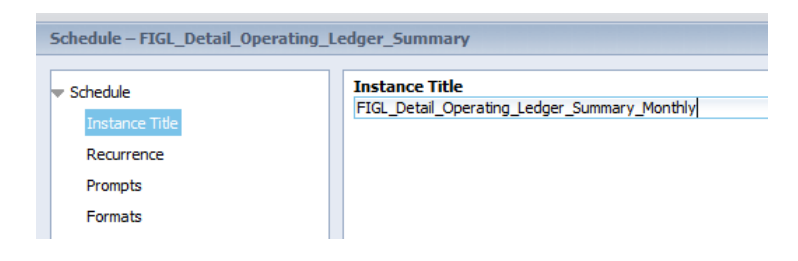

4. Select the **Recurrance** option. The recurrance indicates how often you want to the scheduled report to run.

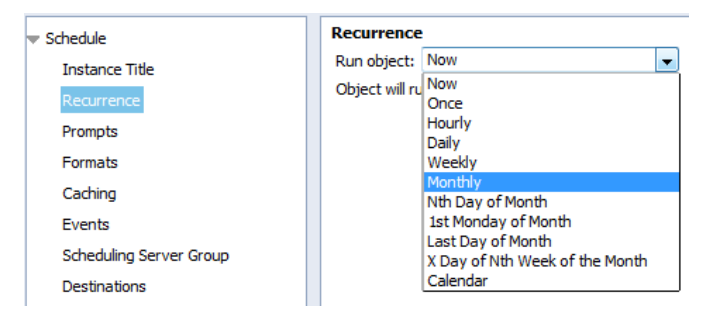

5. Select the recurrance frequency from the **Run object:** drop-down list.

- 6. Complete the remaining recurrance fields (They will vary depending on which recurrance you select).
- 7. Enter a **Start Date / Time** and an **End Date / Time** for recurrance.

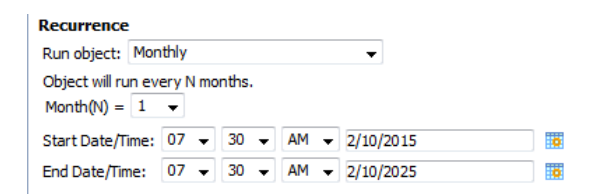

- 8. Select the **Prompts** menu. (Only available if query has prompts)
- 9. If you need to modify the prompt values, click the **Modify** button.

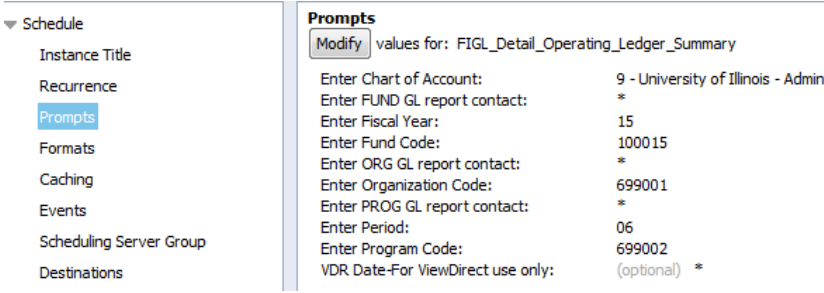

- 10. Select the **Formats** menu.
- 11. Select the desired Output Format. Options are **Web Intelligence, Excel, PDF, CSV, and Text.**

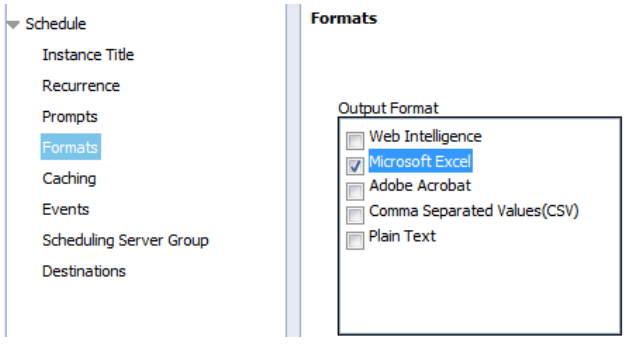

#### **Note:**

Caching, Events, and Scheduling Server Groups are not enabled features. No values are required on these menus.

- 12. Click **Destinations**
- 13. Select the desired destination for the scheduled reports to be delivered to. Valid options include **BI (EDDIE) Inbox** and **Email.**

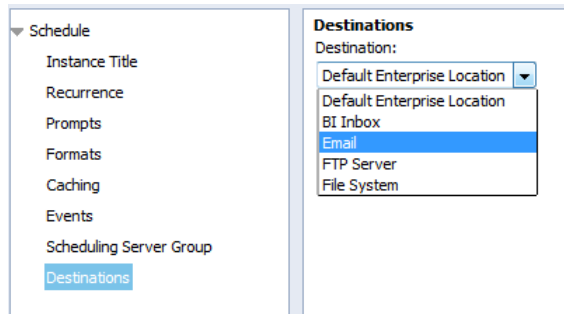

#### 14. For **Email** Delivery:

- a. Enter an Email address in the **From:** field.
- b. Enter the Email address(es) to deliver reports to in the **To:** field. Separate email addresses with a semicolon (;)
- c. Enter an email subject line in the **Subject:** field. Click the **Add Placeholder** drop-down to insert the report title, date and time, etc.
- d. Enter a message if desired (optional)

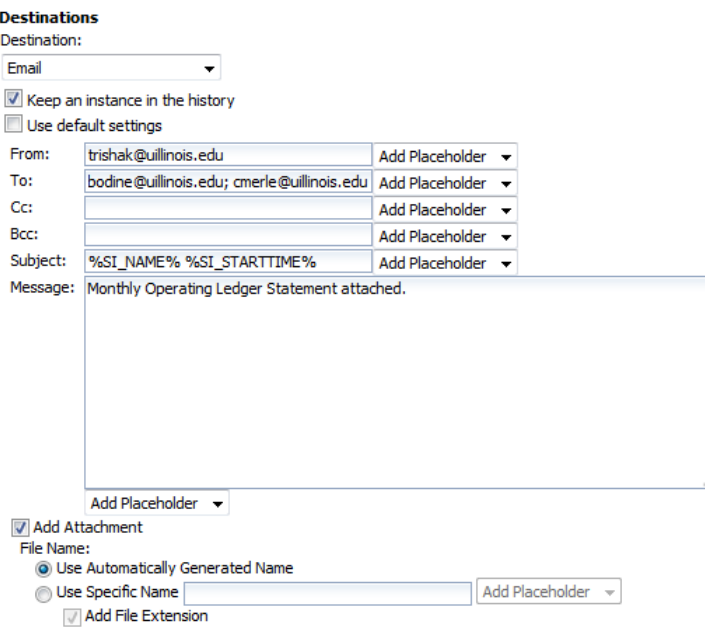

- 15. For **BI Inbox** Delivery:
	- a. Enter the BO User Name in the Find Title box.
	- b. Click the Find Text icon.
	- c. Select the user from the List of matches.
	- d. Click the > to select user.
	- e. To search for another user, click **User List** on the left panel, and then repeat the above steps to search and add recipients.

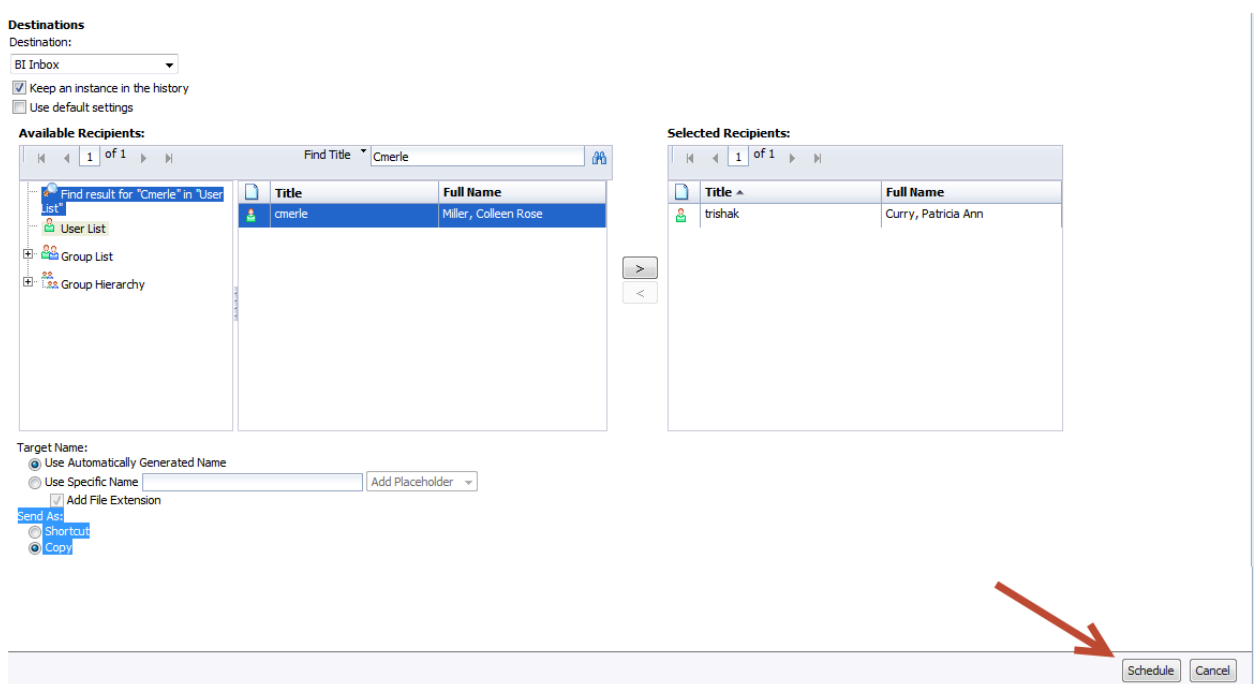

16. Click **Schedule** to complete the schedule. (located in the bottom right corner of the window).

#### <span id="page-16-0"></span>Viewing / Deleting a Schedule

- 1. Select the report to schedule in your **Favorites** folder.
- 2. Click the **More Actions** drop-down menu on the toolbar and choose **History** (or right-click on the report title and choose **History**)

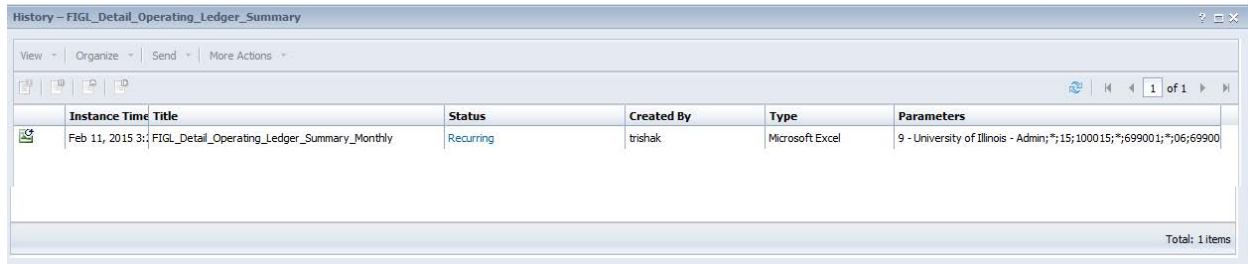

#### To Delete the Schedule:

- 1. Click on the Instance that shows **Recurring** in the status.
- 2. Click on **Organize > Delete** (or Right-click on the instance and choose Organize > Delete from the right-click menu).
- 3. The report will no longer be scheduled to run.

#### To Change the Schedule Parameters:

1. Click on the Instance that shows **Recurring** in the status.

- 2. Click on **More Actions > Reschedule** (or right-click and choose **Reschedule**)
- 3. Follow the steps for creating a schedule to make changes to the schedule parameters.

#### <span id="page-17-0"></span>Sending a Document using the EDDIE Inbox

The EDDIE Inbox allows you to share reports with other Business Objects account holders in a secured manner.

- 1. Locate the document to send.
- 2. Select the document, then click **Send > BI Inbox.** (Or Right-click on the document and select **Send > BI Inbox**)

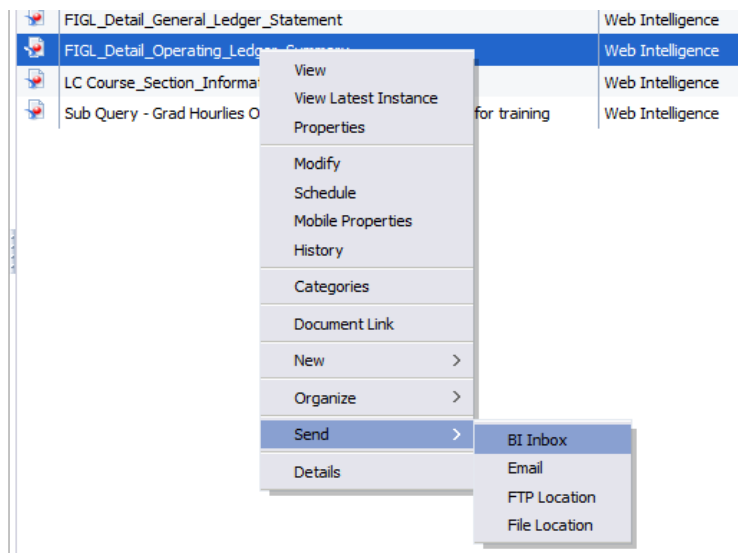

3. Enter the Business Objects user name in the Find Title box and click Search  $\mathbb{R}$ 

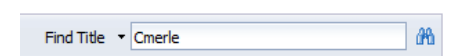

4. Select the user from the search results and click the > arrow to move them into the selected Recipients box.

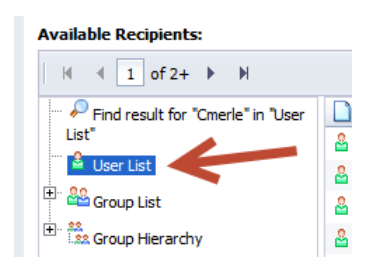

- 5. To search for another user, click on the User List option, then repeat the above steps
- 6. Click **Send**